## MMI 3G Region Conversion

Version 1.2 – Q1 2014 (by KG)

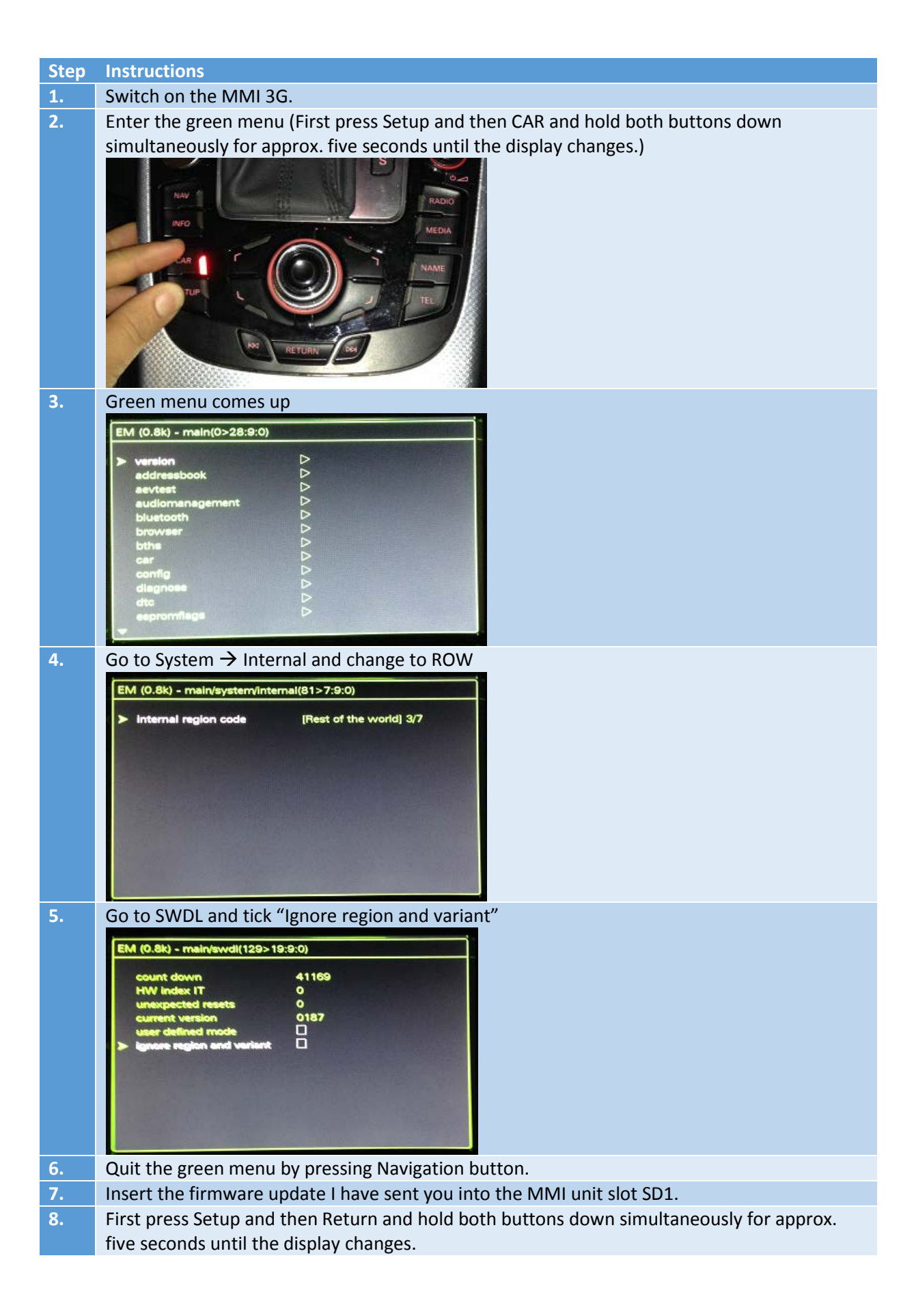

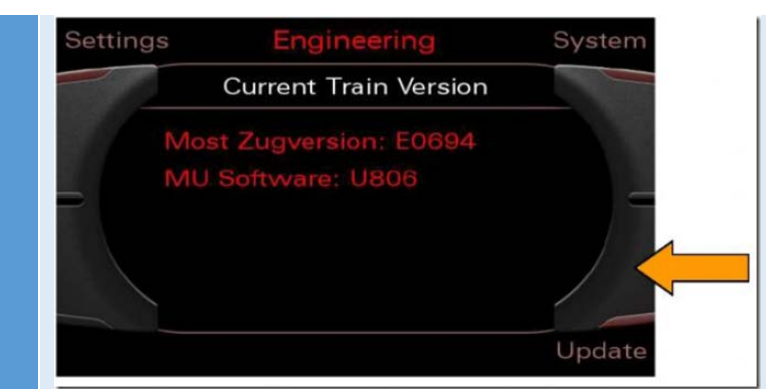

Note: You can quit the software download process at any time by simultaneously pressing and holding the Tone and Back buttons for more than five seconds.

- **9.** Press **Update**
- **10.** Choose **SD 1**
- **11.** Wait until reading is done.
- **12.** Choose **HNav\_EU\_K265\_D3**
- **13.** Choose **Standard**
- 14. Scroll down to the bottom of the list

**NOTE: Ensure that there is no voltage changes of the vehicle's battery, i.e. don't Switch off and on anything, Don't open and close doors or windows etc... Diagnostic tests using the VCDS/other operations may not be performed in parallel. Switch off all unnecessary electrical equipment (auto/daytime running lights, air-conditioning etc.) in the vehicle and leave it switched off throughout the update.**

## **15.** Press "**Start download**" and then "**Start**"

**16.** Please wait... Once the system has rebooted, the download application may show a screen that displays the update progress of various devices. As soon as all devices have registered with the upgrade application, the update process is activated and the progress is shown on screen. The system may reboot many times during the update and programming session. This is carried out completely automatically and does not require you to take any action. Once the system has rebooted, updating is continued and the "Download progress" screen is displayed many times.

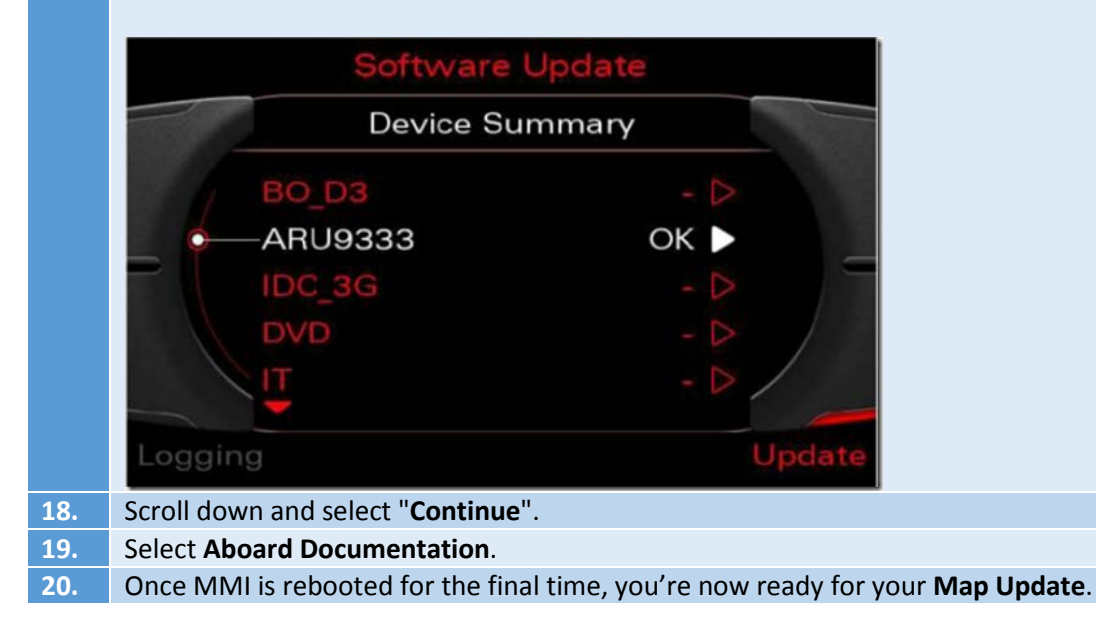

**17.** Device Summary screen is displayed in the subsequent overview screen.